# **OLYMPUS®**

## **EVIS EUS**

### **EU-ME2, EU-ME2 Premier Plus** Guía de referencia rápida **-** Preparación

PRECAUCIÓN: Esta guía de referencia rápida es solo un resumen de las instrucciones de uso de EU-ME2, EU-ME2 Premier Plus. Para obtener instrucciones de funcionamiento detalladas, asegúrese de seguir el manual de instrucciones EU-ME2, EU-ME2 Premier Plus incluido con su compra EU-ME2 o EU-ME2 Premier Plus.

#### Conectar endoscopios de ultrasonido

Inserte los endoscopios de escaneo mecánico en el enchufe izquierdo (SOCKET1) o los endoscopios de escaneo electrónico en el enchufe derecho (SOCKET2). Gire la palanca del conector de ultrasonido en sentido horario para apretar.

2 Presione el botón de encendido (**POWER**) y confirme que el indicador está encendido (luz verde).

\* Confirme que el interruptor POWER o ACTIVE esté apagado cuando se conecta el endoscopio. Se tarda aproximadamente un minuto en iniciar el EU-ME2.

\* Para cambiar los endoscopios, apague el interruptor ACTIVE, lo que elimina la molestia de apagar el EU-ME2.

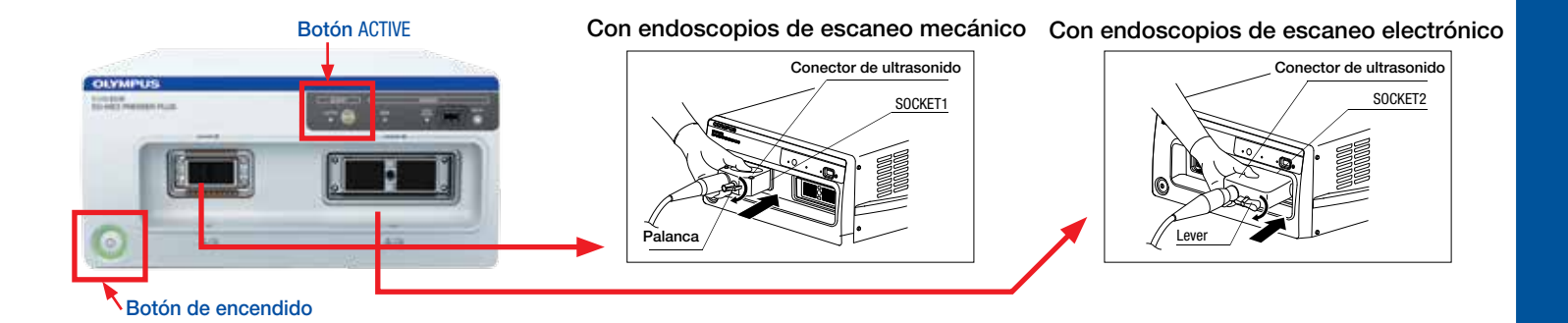

#### Fuente de video

#### Presione la tecla **VIDEO SOURCE** en el teclado para cambiar entre US y EVIS.

\* La operación EVIS se puede controlar mediante el panel táctil LCD en el teclado.

\* Esta función solo está disponible cuando los 2 teclados están integrados.

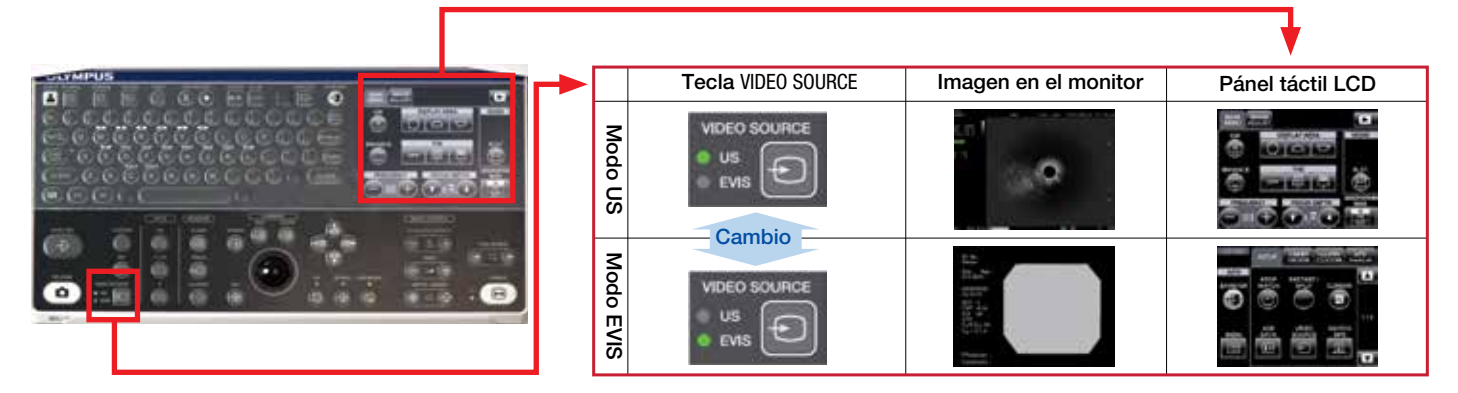

### **EU-ME2, EU-ME2 Premier Plus** Guía de referencia rápida **-** Preparación

PRECAUCIÓN: Esta guía de referencia rápida es solo un resumen de las instrucciones de uso de EU-ME2, EU-ME2 Premier Plus. Para obtener instrucciones de funcionamiento detalladas, asegúrese de seguir el manual de instrucciones EU-ME2, EU-ME2 Premier Plus incluido con su compra EU-ME2 o EU-ME2 Premier Plus.

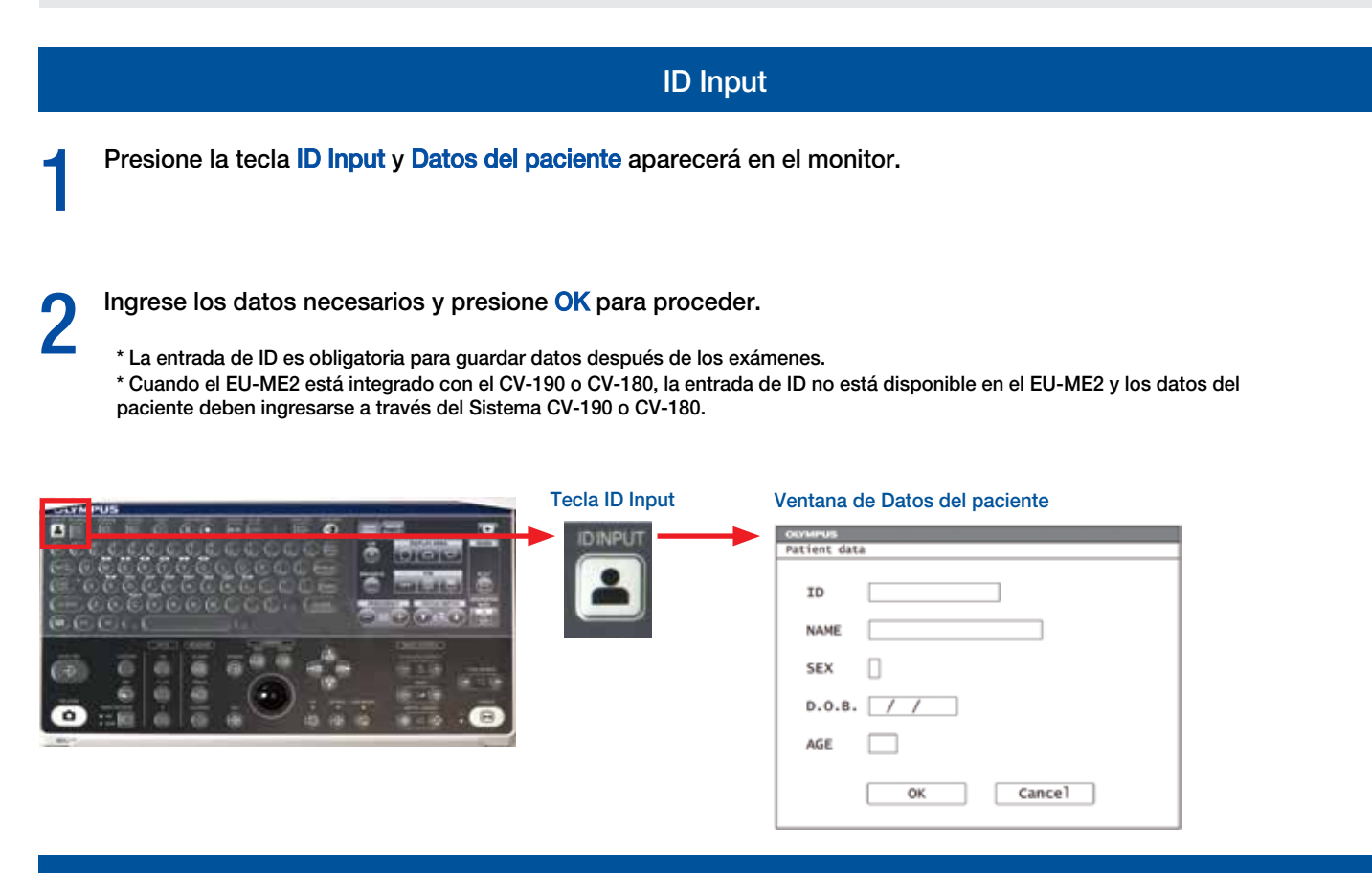

Modo selección

Presione las teclas B, FLOW y PW en el teclado para seleccionar el modo B, FLOW y Pulse Wave Doppler, respectivamente.

#### Presione el botón **ELST** para el modo Elastografía.

- \* No es posible cambiar de modo mientras está en el modo FREEZE. Seleccione modos solo en modo LIVE.
- \* Consulte la guía por separado con respecto a la selección del modo FLUJO (FLUJO DE COLOR, FLUJO DE ENERGÍA y FLUJO H).
- \* Consulte la guía separada sobre el modo de elastografía.
- \* El botón ELST en el panel táctil LCD se muestra en la esquina superior derecha del MENÚ PRINCIPAL (se muestra justo después de descongelar).
- \* El botón ELST solo aparecerá en EU-ME2 Premier Plus.

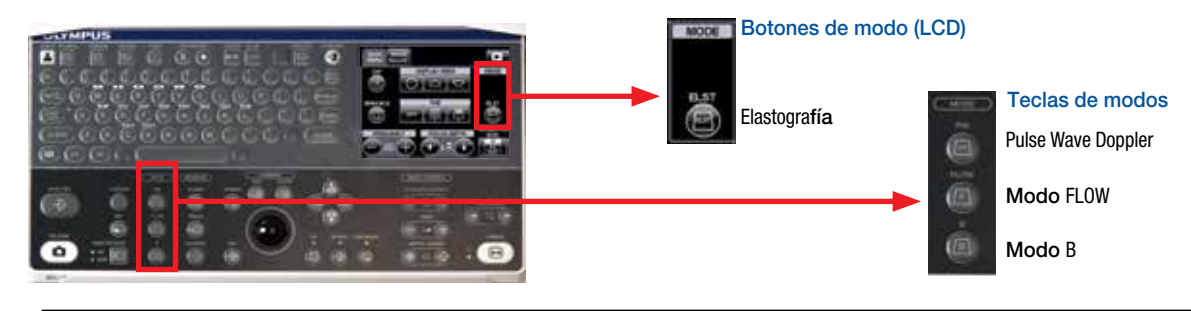

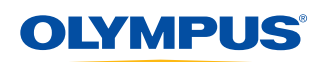

### **EU-ME2, EU-ME2 Premier Plus** Guía de referencia rápida **-** Preparación

Preparación de memoria portátil Inserte la Memoria Portátil en el Puerto de Memoria Portátil en el panel frontal hasta que haga "clic". Asegurar que el Indicador de Acceso de Memoria Portátil está encendido. \* **Not**a**:** El Indicador de Acceso de Memoria Portátil está encendido (verde) cuando el dispositivo está listo y parpadea (naranja) cuando el EU-ME2 está accesando a la memoria.<br>En este último caso, no saque la **Memoria Portátil.** Indicador de Acceso de Memoria Portátil Memoria Portátil **OLYMPUS ME AORY STOP** 品系 Gestión de datos (Mover datos)

PRECAUCIÓN: Esta quía de referencia rápida es solo un resumen de las instrucciones de uso de EU-ME2, EU-ME2 Premier Plus. Para obtener instrucciones de funcionamiento detalladas, asegúrese de seguir el manual de instrucciones EU-ME2, EU-ME2 Premier Plus incluido con su compra EU-ME2 o EU-ME2 Premier Plus.

Presione la tecla **MOVE DATA** y la pantalla Mover datos (abajo) aparece en el monitor. Seleccione el tipo de movimiento de datos. La pantalla de Barra de progreso aparece en el monitor mientras se mueven los datos. La Barra de progreso desaparece cuando el movimiento se ha completado. \* No apague el EU-ME2 o el dispositivo de almacenamiento externo mientras se muestra la barra de progreso. \* Se recomienda realizar copias de seguridad periódicas de datos. Tecla de Mover datos Pantalla de Mover datos Mueve todas las imágenes de datos guardados en la memoria Now Side need 1 interna closed in a Mueve las imágenes de datos guardados el mismo día en que se está haciendo el movimiento Pantalla de Barra de progreso Mueve las imágenes de datos guardadas en el examen actual CM mint operate the entrant. (Level) **OLYMPUS** 

# **3**

### **EU-ME2, EU-ME2 Premier Plus** Guía de referencia rápida **-** Preparación

PRECAUCIÓN: Esta quía de referencia rápida es solo un resumen de las instrucciones de uso de EU-ME2, EU-ME2 Premier Plus. Para obtener instrucciones de funcionamiento detalladas, asegúrese de seguir el manual de instrucciones EU-ME2, EU-ME2 Premier Plus incluido con su compra EU-ME2 o EU-ME2 Premier Plus.

#### Final del examen

1 Presiona la tecla **EXAM END** en el teclado para regresar el EU-ME2 a la configuración original.

\* Si un examen comienza con el CV-190 / CV-180, el teclado EU-ME2 debe usarse en el modo de operación EVIS. En este caso, use el botón de EXAMEN ENCENDIDO en el panel táctil LCD.

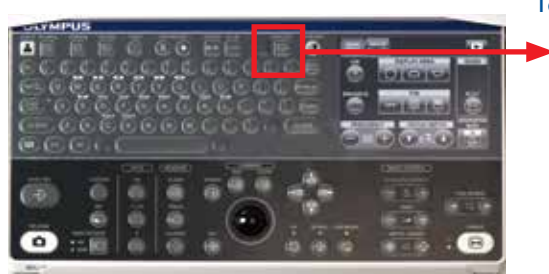

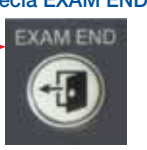

Tecla EXAM END<br>Configuración restaurada después de presionar EXAM END:

**4**

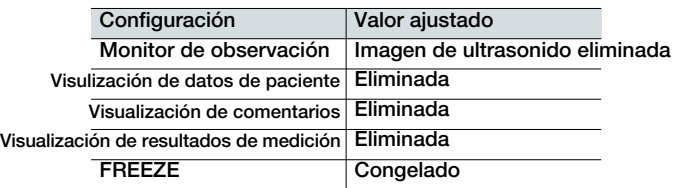

#### Desconectar endoscopios de ultrasonido

Presione el botón POWER y confirme que el indicador (verde) está encendido.

2 Gire la palanca del conector del endoscopio de ultrasonido en sentido antihorario para desconectar el endoscopio. Tire del conector hacia atrás una vez que la palanca se detenga.

\* Confirme que el interruptor POWER o ACTIVE esté apagado cuando se desconecte el endoscopio.

\* Para cambiar los endoscopios, apague el interruptor ACTIVE, lo que elimina la molestia de apagar el EU-ME2.

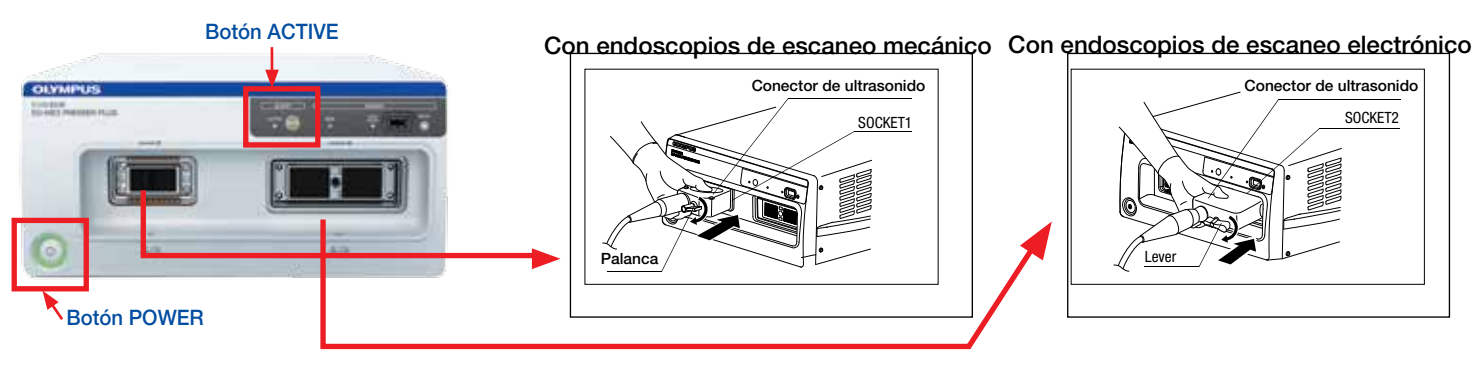

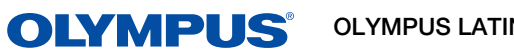

OLYMPUS LATIN AMERICA INC.

Para más información contactar al Departamento de Educación Profesional Tel: 3052662332 Ext: 354277

https://medical.olympuslatinoamerica.com/ ©2018 OLYMPUS LATIN AMERICA, INC.